# **SHARP**

# **AR-M236 AR-M237 AR-M276 AR-M277 MODEL**

**DIGITAL MULTIFUNCTIONAL SYSTEM**

### SOFTWARE SETUP GUIDE

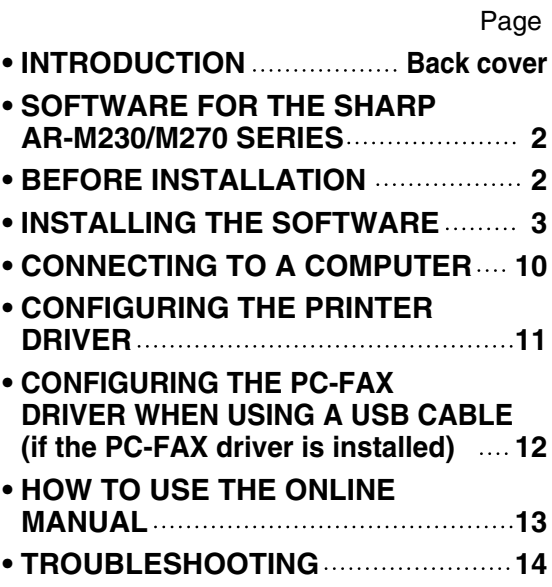

# **INTRODUCTION**

This manual explains how to install and configure the software that is required for the printer function of the machine. The procedure for viewing the online manual is also explained.

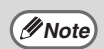

- The screen images in this manual are mainly for Windows® XP. With other versions of Windows<sup>®</sup>, some screen images may be different from those in this manual.
- The explanations in this manual are based on the North American version of the software. Versions for other countries and regions may vary slightly from the North American version.
- Where "AR-XXXX" appears in this manual, please substitute the name of your model for "XXXX". For the name of your model, see "PART NAMES AND FUNCTIONS" in the operation manual for copier.
- This manual refers to the "SHARP Digital Multifunctional System AR-M230/M270 Series Software CD-ROM" simply as "CD-ROM".

### **Trademark acknowledgments**

- Microsoft<sup>®</sup> Windows<sup>®</sup> operating system is a trademark or copyright of Microsoft Corporation in the U.S.A. and other countries.
- Windows® 95, Windows® 98, Windows® Me, Windows NT® 4.0, Windows® 2000, and Windows® XP are trademarks or copyrights of Microsoft Corporation in the U.S.A. and other countries.
- Acrobat<sup>®</sup> Reader Copyright<sup>©</sup> 1987- 2002 Adobe Systems Incorporated. All rights reserved. Adobe, the Adobe logo, Acrobat, and the Acrobat logo are trademarks of Adobe Systems Incorporated.
- IBM and PC/AT are trademarks of International Business Machines Corporation.
- All other trademarks and copyrights are the property of their respective owners.

### **SOFTWARE LICENSE**

The SOFTWARE LICENSE will appear when you install the software from the CD-ROM. By using all or any portion of the software on the CD-ROM or in the machine, you are agreeing to be bound by the terms of the SOFTWARE LICENSE.

### $\equiv$ **CONTENTS**

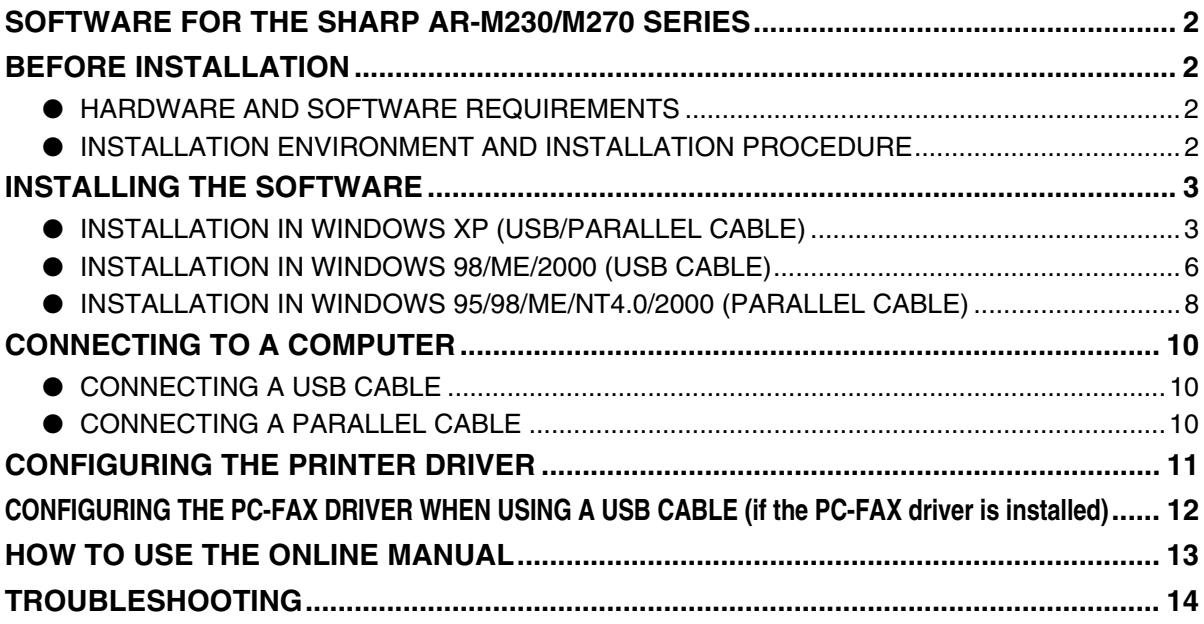

# **SOFTWARE FOR THE SHARP AR-M230/M270 SERIES**

The CD-ROM that accompanies the machine contains the following software:

### • **Printer driver**

The printer driver enables you to use the printer function of the machine.

### • **PC-FAX driver**

The PC-FAX driver lets you easily send faxes from your computer through the machine to another fax machine (when the facsimile expansion kit is installed).

\* To use the PC-FAX driver, Internet Explorer 4.0 or later must be installed in your computer.

### • **Acrobat Reader 5.0**

Software that allows you to view the online printer manual on your computer.

# **BEFORE INSTALLATION**

### **HARDWARE AND SOFTWARE REQUIREMENTS**

Check the following hardware and software requirements before installing the software.

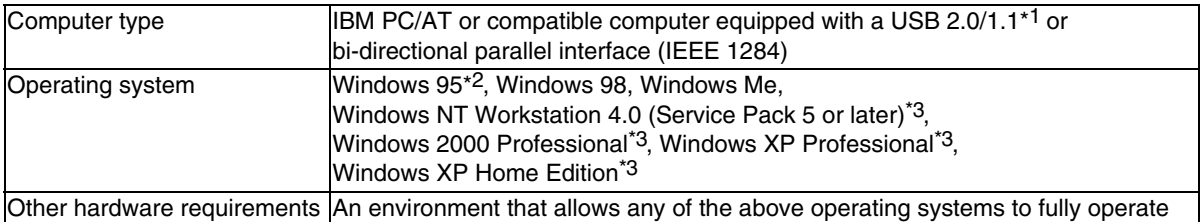

\*1 Compatible with Windows 98, Windows Me, Windows 2000 Professional, Windows XP Professional or Windows XP Home Edition preinstalled models equipped with a USB interface as standard.

\*2 If you are installing the PC-FAX driver, a system file must be updated before the driver can be installed. For more information, click the "Display README" button in the select packages window of the installer. (p. 8)

\*3 Administrator's rights are required to install the software using the installer.

### **INSTALLATION ENVIRONMENT AND INSTALLATION PROCEDURE**

Follow the appropriate installation procedure for your operating system and type of cable as indicated below.

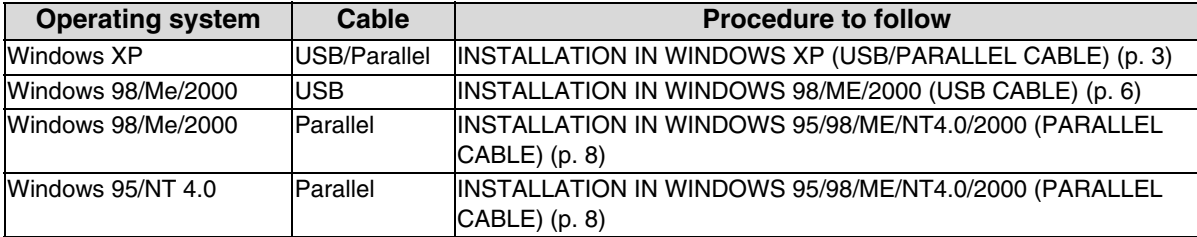

# **INSTALLING THE SOFTWARE**

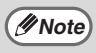

If an error message appears, follow the on-screen instructions to solve the problem. After the problem is solved, the installation procedure will continue. Depending on the problem, you may have to click the "Cancel" button to exit the installer. In this case, reinstall the software from the beginning after solving the problem.

### **INSTALLATION IN WINDOWS XP (USB/PARALLEL CABLE)**

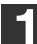

**1 The USB or parallel cable must not be connected to the machine. Make sure that the cable is not connected before proceeding.**

If the cable is connected, a Plug and Play window will appear. If this happens, click the "Cancel" button to close the window and disconnect the cable.

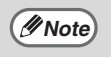

**Note**

The cable will be connected in step 12.

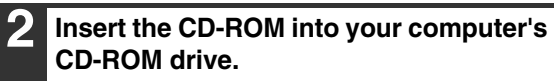

- **3 Click the "start" button, click "My**  Computer" (**1)**, and then double-click **the CD-ROM icon ( ).**
- **Double-click the "setup" icon (&).**

If the language selection screen appears after you double click the "setup" icon, select the language that you wish to use and click the "Next" button. (Normally the correct language is selected automatically.)

- **5 The License Agreement window will appear. Make sure that you understand the contents of the license agreement, and then click the "Yes" button.**
- **6 Read the message in the "Welcome" window and then click the "Next" button.**

**7 Select the checkboxes of the software packages to be installed and then click the "Next" button.**

Click the "Display README" button to show information on packages that are selected.

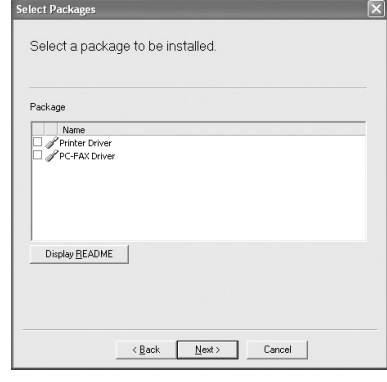

The PC-FAX driver can only be used if *Mote* The FC-FAX driver can only be used if the facsimile expansion kit is installed.

**8 Check the packages on the screen, and then click the "Start" button.**

The software packages to be installed will be displayed on the screen. If an incorrect package is displayed, click the "Back" button and select the correct packages.

**9 The files required for installation of the printer driver are copied (if "Printer Driver" was selected in Step 7).** Follow the on-screen instructions.

**When you are asked how the printer is connected, select "Connected to this computer" and click the "Next" button.**

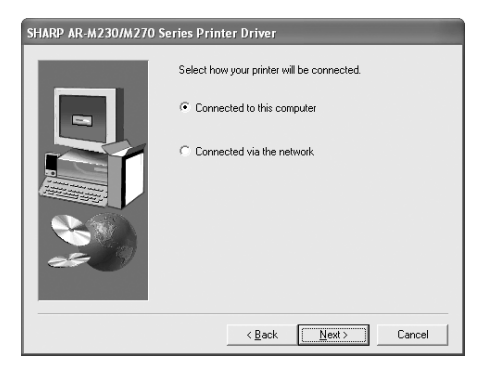

 $\bigcap$ *Caution* 

If the following screen appears while the files are being copied (the message may appear more than once), click the "Continue Anyway" button.

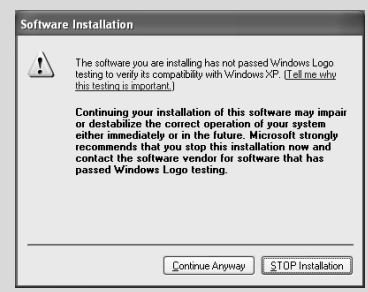

When "The installation of the SHARP software is complete" appears, click the "OK" button.

#### **10 Begin the installation of the PC-FAX driver (if "PC-FAX Driver" was selected in Step 7).**

Follow the on-screen instructions.

- When the model selection window appears, select model name of your machine.
- During installation of the PC-FAX driver, you will be asked to select the port. If you are using the USB port, select any port (such as LPT1) and continue the installation. The port settings are configured in the PC-FAX driver properties after installation. (p. 12)

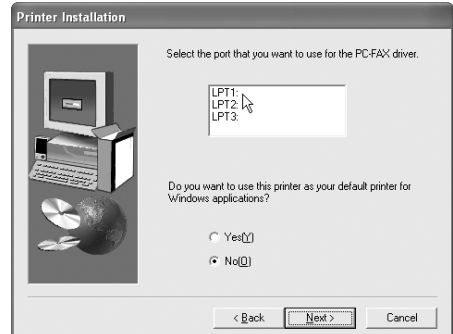

Click the "Finish" button when the message informs you that setup is successful.

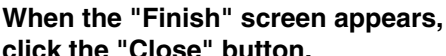

### **click the "Close" button.**

When "After Windows system restarts, connect the interface cable to the PC" appears, click the "OK" button.

**Note**

After the installation, a message prompting you to restart your computer may appear. In this case, click the "Yes" button to restart your computer.

### **12 Connect the interface cable to the machine and your computer (p. 10).**

- **If you are using a USB cable,** make sure the machine's power is turned on and then connect the cable.
- **If you are using a parallel cable,** turn off the power of the machine and your computer, connect the cable, turn on the power of the machine, and then turn on your computer.

Windows will detect the machine and the Plug and Play screen will appear.

### **13 Begin installation of the printer driver.**

"SHARP AR-XXXX" will appear in the "Found New Hardware Wizard" dialog box. Select "Install the software automatically (Recommended)" and click the "Next" button. Follow the on-screen instructions.

**Caution**

If a warning window appears regarding the "Windows logo test", be sure to click the "Continue Anyway" button.

#### **This completes the installation of the software.**

- If you installed the printer driver, configure the printer driver settings as explained in "CONFIGURING THE PRINTER DRIVER" (p. 11).
- If you installed the PC-FAX driver and are using a USB connection, configure the PC-FAX driver settings as explained in "CONFIGURING THE PC-FAX DRIVER WHEN USING A USB CABLE (if the PC-FAX driver is installed)" (p. 12).

### **INSTALLATION IN WINDOWS 98/ME/2000 (USB CABLE)**

**Select Packages 1 The USB cable must not be connected**  Select a package to be installed **to the machine. Make sure that the cable is not connected before**   $D_{\text{sub}}$ **proceeding.** Name<br>Contract Driver If the cable is connected, a Plug and Play window will appear. If this happens, click the "Cancel" button to close the window and Display README disconnect the cable. The cable will be connected in step 12. **Note**  $\leftarrow$  Rack  $\boxed{\square$  Next >  $\square$  Cancel The PC-FAX driver can only be used if **2 Insert the CD-ROM into your computer's Example 19 ID FRACE AND A CONCRETE AND THE FACE AND THE FACE AND THE FACE AND THE FACE AND THE FACE AND THE FACE AND THE FACE AND THE FACE AND THE FACE AND THE FACE AND THE FACE AND THE FACE AND THE FACE AND THE FACE AND CD-ROM drive. Double-click "My Computer" ((a), and 8 Check the packages on the screen, and then double-click the CD-ROM icon then click the "Start" button.**  $\circ$ . The software packages to be installed will be displayed on the screen. If an incorrect **Double-click the "setup" icon (&).** package is displayed, click the "Back" button and select the correct packages. If the language selection screen appears **Note** after you double click the "setup" icon, **9 The files required for installation of the**  select the language that you wish to use **printer driver are copied (if "Printer**  and click the "Next" button. (Normally the **Driver" was selected in Step 7).** correct language is selected automatically.) Follow the on-screen instructions. **When you are asked how the printer is 5 The License Agreement window will connected, select "Connected to this appear. Make sure that you understand computer" and click the "Next" button. the contents of the license agreement,**  SHARP AR-M230/M270 Series Printer D **and then click the "Yes" button.** Select how your printer will be connected C Connected to this computer **6 Read the message in the "Welcome" window and then click the "Next" button.** C Connected via the network **7 Select the checkboxes of the software packages to be installed and then click the "Next" button.** Click the "Display README" button to show <Back Next> Cancel information on packages that are selected.

#### **When the interface selection screen appears, select "USB" and click the "Next" button.**

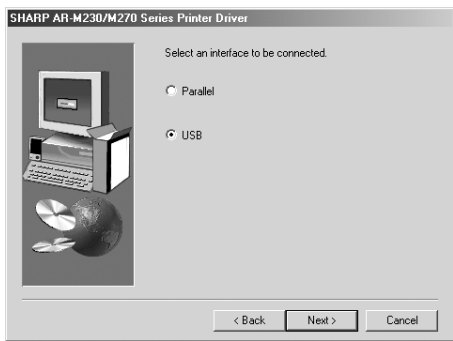

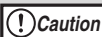

In Windows 2000, if the following screen appears while the files are being copied (the message may appear more than once), click the "Yes" button.

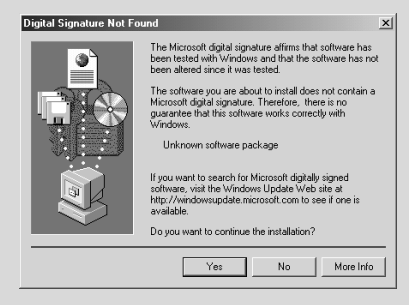

When "The installation of the SHARP software is complete" appears, click the "OK" button.

**10 Begin the installation of the PC-FAX driver (if "PC-FAX Driver" was selected in Step 7).**

Follow the on-screen instructions.

- When the model selection window appears, select model name of your machine.
- During installation of the PC-FAX driver, you will be asked to select the port. If you are using the USB port, select any port (such as LPT1) and continue the installation. The port settings are configured in the PC-FAX driver properties after installation. (p. 12)

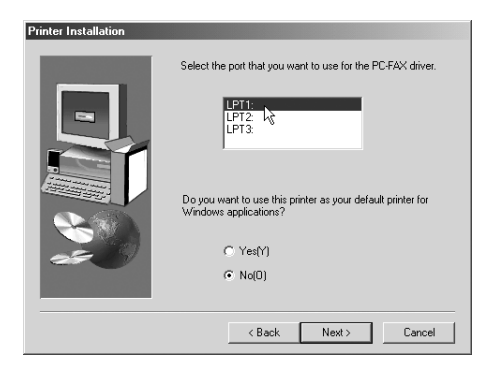

Click the "Finish" button when the message informs you that setup is successful.

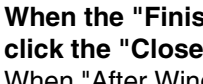

**11 When the "Finish" screen appears, click the "Close" button.** 

When "After Windows system restarts, connect the interface cable to the PC" appears, click the "OK" button.

After the installation, a message prompting you to restart your computer may appear. In this case, click the "Yes" button to restart your computer. **Note**

- **12 Make sure that the power of the machine is turned on, and then connect the USB cable. (p. 10)** Windows will detect the machine and the Plug and Play screen will appear.
- **13 Follow the instructions in the Plug and Play screen that appears in your version of Windows to begin the installation.**

#### **This completes the installation of the software.**

- If you installed the printer driver, configure the printer driver settings as explained in "CONFIGURING THE PRINTER DRIVER" (p. 11).
- If you installed the PC-FAX driver, configure the PC-FAX driver settings as explained in "CONFIGURING THE PC-FAX DRIVER WHEN USING A USB CABLE (if the PC-FAX driver is installed)" (p. 12).

### **INSTALLATION IN WINDOWS 95/98/ME/NT4.0/2000 (PARALLEL CABLE)**

**Select Packages** 

< Back Next>

Cancel

**1 The USB or parallel cable must not be**  Select a nackage to be installed **connected to the machine. Make sure that the cable is not connected before**  Package **proceeding.** Name<br>CP Printer Driver If the cable is connected, a Plug and Play window will appear. If this happens, click the "Cancel" button to close the window and Display README disconnect the cable. The cable will be connected in step 18. **Note** • The PC-FAX driver can only be used if **2 Insert the CD-ROM into your computer's Note** the facsimile expansion kit is installed. **CD-ROM drive.** • If you are installing the PC-FAX driver, a system file must be **Double-click "My Computer" ((2), and** updated before the driver can be **then double-click the CD-ROM icon**  installed. For more information, click the "Display README" button.  $\circ$ . **Double-click the "setup" icon (&). 8 Check the packages on the screen, and then click the "Start" button.** If the language selection screen appears The software packages to be installed will **Note** after you double click the "setup" icon, be displayed on the screen. If an incorrect select the language that you wish to use package is displayed, click the "Back" and click the "Next" button. (Normally the button and select the correct packages. correct language is selected automatically.) **9 Begin installation of the printer driver (if "Printer Driver" was selected in Step 7). 5 The License Agreement window will appear. Make sure that you understand**  Follow the on-screen instructions. **the contents of the license agreement,**  If you are using Windows 95/NT 4.0, go to **and then click the "Yes" button.** step 12. **6 Read the message in the "Welcome" 10 When you are asked how the printer is window and then click the "Next" button. connected, select "Connected to this computer" and click the "Next" button. 7 Select the checkboxes of the software**  SHARP AR-M230/M270 Series Printer D **packages to be installed and then click**  Select how your printer will be connected **the "Next" button.** C Connected to this computer Click the "Display README" button to show information on packages that are selected. C. Connected via the network

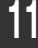

#### **11 When the interface selection screen appears, select "Parallel" and click the "Next" button.**

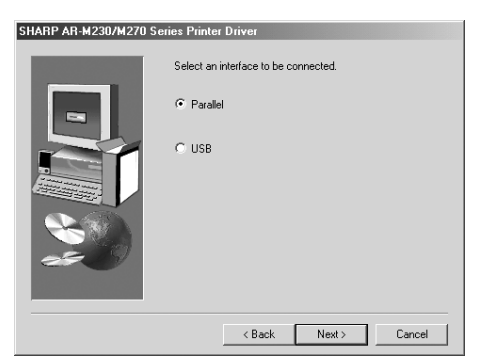

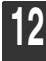

#### **12 Select the printer port and click the "Next" button.**

Select "LPT1" for the printer port.

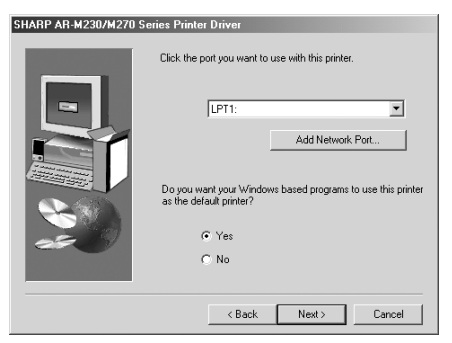

- If "LPT1" does not appear, another printer or peripheral device is using LPT1. In this case continue the installation, and after the installation is finished, change the port setting so that the machine can use LPT1. This procedure is explained in "Another printer is using the parallel port (when using a parallel cable)" on page 14. **Note**
- **13 When the model selection window appears, select model name of your machine and click the "Next" button.** For the model name of your machine, see "PART NAMES AND FUNCTIONS" in the operation manual for copier.

Yes

No.

 $\times$ 

tion. Do vou want to

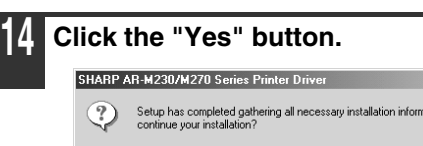

**15 When "The installation of the SHARP software is complete" appears, click the "OK" button.**

- **16 Begin the installation of the PC-FAX driver (if "PC-FAX Driver" was selected in Step 7).** Follow the on-screen instructions.
	- When the model selection window appears, select model name of your machine.
	- During installation of the PC-FAX driver, you will be asked to select the port. If you are using the parallel port, select "LPT1" and continue the installation.

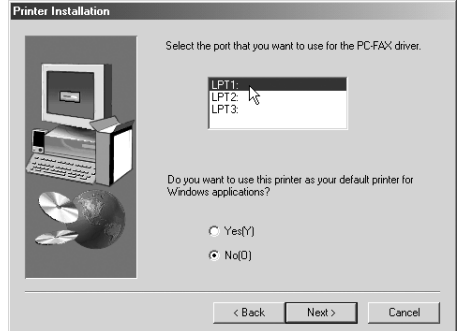

Click the "Finish" button when the message informs you that setup is successful.

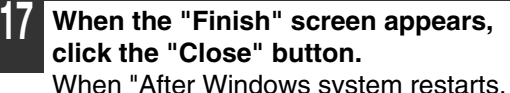

connect the interface cable to the PC" appears, click the "OK" button.

After the installation, a message prompting you to restart your computer may appear. In this case, click the "Yes" button to restart your computer. **Note**

**18 Turn off the power of the machine and your computer, and connect the machine to your computer with the parallel cable. (p. 10)** After connecting the machine to your

computer, turn on the power of the machine and then start up your computer.

### **This completes the installation of the software.**

• If you installed the printer driver, configure the printer driver settings as explained in "CONFIGURING THE PRINTER DRIVER" (p. 11).

# **CONNECTING TO A COMPUTER**

Follow the procedure below to connect the machine to your computer.

Interface cables for connecting the machine to your computer are not included with the machine. Please purchase the appropriate cable for your computer.

### **Interface cable**

### **USB cable**

Shielded twisted pair cable, high-speed transmission equivalent (9 feet (3 m) max.) If the machine will be connected using a USB 2.0 interface, please purchase a USB cable that supports USB 2.0.

### **Parallel cable**

IEEE 1284-Shielded type bi-directional parallel interface cable (9 feet (3 m) max.)

• USB is available on a PC/AT compatible computer that was originally equipped with USB and had Windows 98, Windows Me, Windows 2000 Professional, Windows XP Professional or Windows XP Home Edition preinstalled. **Caution**

• Do not connect the interface cable before installing the printer driver. The interface cable must be connected during installation of the printer driver.

### **CONNECTING A USB CABLE**

**1 Insert the cable into the USB port on the machine.**

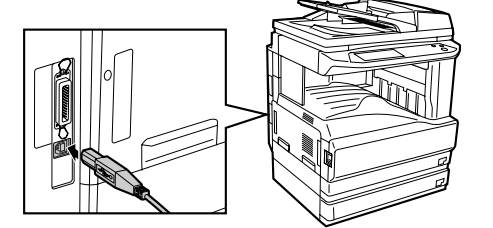

**2 Insert the other end of the cable into your computer's USB port.**

The cable can also be inserted into a USB 1.1 port. However, performance will be the same as USB 1.1. **Note**

### **CONNECTING A PARALLEL CABLE**

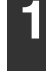

**1 Ensure that your computer and the machine are turned off.**

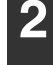

**2 Insert the cable into the parallel port on the machine and fasten with the clasps.**

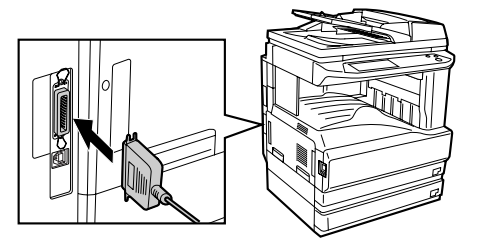

**3 Insert the other end of the cable into your computer's parallel port.**

# **CONFIGURING THE PRINTER DRIVER**

After installing the printer driver, you must configure the printer driver settings appropriately for the number of paper trays on the machine and the size of paper loaded in each tray.

**1 Click the "start" button, click "Control Panel", click "Printers and Other Hardware", and then click "Printers and Faxes".**

In operating systems other than Windows XP, click the "Start" button, select "Settings", and then click "Printers".

**2 Click the "SHARP AR-XXXX" printer driver icon and select "Properties" from the "File" menu.**

If you are using Windows NT 4.0/2000/XP, go to step 4.

- **3 In Windows 95/98/Me, click the "Setup" tab.**
- **4 Click the "Configuration" tab and set the printer configuration based on the options that have been installed.** Set the printer configuration properly. Otherwise, printing may not take place correctly.

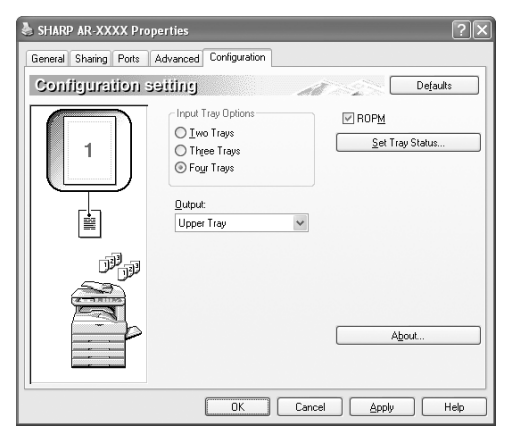

**5 Click the "Set Tray Status" button and select the size of paper that is loaded in each tray.**

Select a tray in the "Paper source" menu, and select the size of paper loaded in that tray from the "Setting Paper Size" menu. Repeat for each tray.

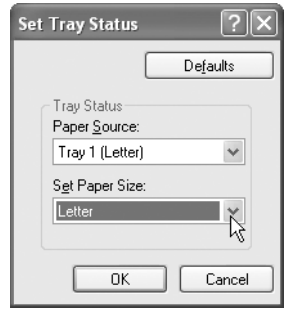

- **6 Click the "OK" button in the "Set Tray Status" window.**
- **7 Click the "OK" button in the printer properties window.**

## **CONFIGURING THE PC-FAX DRIVER WHEN USING A USB CABLE (if the PC-FAX driver is installed)**

When the PC-FAX function is used with a USB cable, the port used by the PC-FAX driver must be configured. The PC-FAX driver uses the USB port that was created when the printer driver was installed. Configure the port after installing the printer driver (pages 3 to 9).

**1 Click the "start" button, click "Control Panel", click "Printers and Other Hardware", and then click "Printers and Faxes".**

In operating systems other than Windows XP, click the "Start" button, select "Settings", and then click "Printers".

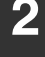

**2 Click the PC-FAX driver icon and select "Properties" from the "File" menu.**

**3 Click the "Ports" tab and select a USB port (for example, USB001) in the list.** In Windows 98/Me, click the "Details" tab and select USB port in the "Print to the following port" list box.

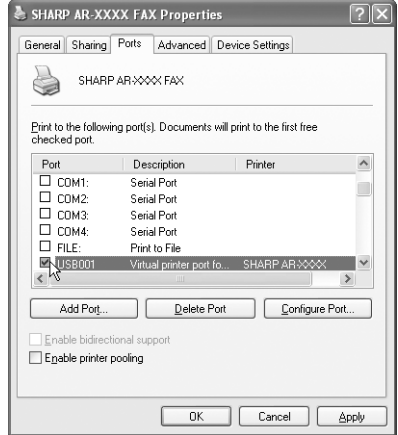

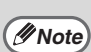

- The USB port name will vary depending on the number of USB ports created on your computer. If the port created during installation of the printer driver is your first USB port, the name will be "USB001".
	- Select the USB port being used by the AR-M230/M270 series printer driver. The port used by the printer driver is indicated by a checkmark in the "Ports" tab of the printer driver properties window. (In Windows 98/Me, the port is selected in "Print to the following port" in the "Details" tab.)

**4 Click the "OK" button.**

# **HOW TO USE THE ONLINE MANUAL**

The online manual provides detailed instructions for operating the machine as a printer. View the online manual when you use the printer function after the initial setup is completed.

### **Contents of the online manual**

The contents of the online manual are as follows.

**How to use the online manual:** Explains how to use the online manual.

**Print:** Provides information on how to print a document.

**Printer sharing:** Explains how to configure the machine for use as a shared printer.

**Troubleshooting:** Provides instructions on how to solve driver or software problems.

To view the online manual, your computer must have Acrobat Reader 5.0 or later. If you do not have Acrobat Reader, follow the instructions in "Installing Acrobat Reader" to install it. **Note**

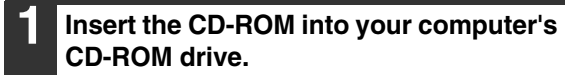

**2 Click the "start" button, click "My**  Computer" (**100**), and then double-click the CD-ROM icon  $(\mathbf{Q})$ . In Windows 95/98/Me/NT 4.0/2000, double-click "My Computer" and then double-click the CD-ROM icon.

**3 Double-click the "Manual" folder, double-click the "EnglishA" folder (for regions other than the U.S., double-click the "English" folder), and then double-click the "AR\_M230\_M270.pdf" icon.** The online manual will appear.

**Note**

- If you will be viewing the online manual repeatedly, you may find it convenient to copy this online manual file to your computer.
- The online manual can be printed out using Acrobat Reader. SHARP recommends printing out the sections which you refer to regularly.
- Refer to "Help" of Acrobat Reader for more details on how to use Acrobat Reader.

### **Installing Acrobat Reader**

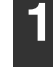

**1 Insert the CD-ROM into your computer's CD-ROM drive.**

- **2 Click the "start" button, click "My**  Computer" (**1)**, and then double-click the CD-ROM icon  $(\textcircled{a})$ . In Windows 95/98/Me/NT4.0/2000, double-click "My Computer" and then double-click the CD-ROM icon.
- **3 Double-click the "Acrobat" folder, and then double-click the "ar500enu.exe" icon.**

Follow the on-screen instructions to install Acrobat Reader.

# **TROUBLESHOOTING**

If the software does not install correctly, check the following items on your computer. To remove the software, see "Uninstalling the printer driver" in the online manual. Troubleshooting information can also be found in the README files for each of the software programs. To view a README file, click the "Display README" button in the "Select Packages" screen. (p.3, 6, 8)

### **Printer driver cannot be installed (Windows 2000/XP)**

If the printer driver cannot be installed in Windows 2000/XP, follow these steps to check your computer's settings.

### **1 Click the "start" button and then click "Control Panel".**

In Windows 2000, click the "Start" button, select "Settings", and then click "Control Panel".

### **2 Click "Performance and Maintenance", and then click "System".**

In Windows 2000, double-click the "System" icon.

**3 Click the "Hardware" tab and then click the "Driver Signing" button.**

### **4 Check "What action do you want Windows to take?" ("File signature verification" in Windows 2000).**

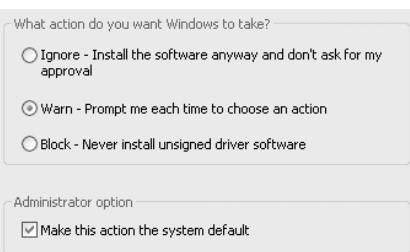

If the option "Block" has been selected, it will not be possible to install the printer driver. Select the option "Warn" and then install the printer driver as explained in "INSTALLING THE SOFTWARE".

### **Another printer is using the parallel port (when using a parallel cable)**

If another printer is using the parallel port and printing is not possible using the machine, follow the steps below to change the port setting of the other printer driver, and make sure that the port of the printer driver for the machine is set to LPT1.

**1 Click the "start" button, click "Control Panel", click "Printers and Other Hardware", and then click "Printers and Faxes".** In Windows 95/98/Me/NT 4.0/2000, click

the "Start" button, select "Settings", and then click "Control Panel".

- **2 Click the icon of the printer driver for which you wish to change the port setting, and select "Properties" from the "File" menu.**
- **3 Click the "Ports" tab.** In Windows 95/98/Me, click the "Details" tab.
- **4 Select "FILE:" in the "Print to the following port" list box, and click the "OK" button.**
- **5 Click the "SHARP AR-XXXX" printer driver icon and select "Properties" from the "File" menu.**
- **6 Click the "Ports" tab.** In Windows 95/98/Me, click the "Details" tab.

### **7 Select "LPT1" in the "Print to the following port" list box, and click the "OK" button.**

**Note**

In the event that you need to use the other printer, repeat the above steps to set the port of the machine to "FILE:", and change the port setting of the other printer back to "LPT1".

### **The printer driver cannot be correctly installed by Plug and Play (Windows 2000/XP)**

In Windows 2000/XP, if the printer driver cannot be correctly installed by Plug and Play (for example, Plug and Play takes place without copying the required files for the printer driver installation), follow these steps to remove unneeded devices and then install the printer driver as explained in "INSTALLING THE SOFTWARE" (p. 3).

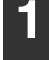

#### **1 Click the "start" button, click "Control Panel", and then click "Performance and Maintenance".**

In Windows 2000, click the "Start" button, select "Settings", and then click "Control Panel".

#### **2 Click "System", click the "Hardware" tab, and click the "Device Manager" button.**

In Windows 2000, double-click the "System" icon, click the "Hardware" tab, and click the "Device Manager" button. **Note**

### Click the  $\mathbf{F}$  icon beside "Other **devices".**

 $\Box$   $\partial$  Other devices **AL SHARPAR-XXXX** 

If "SHARP AR-XXXX" appears, select and delete it.

**Note**

If "Other devices" does not appear, close the "Device Manager" window.

**4 Install the software as explained in "INSTALLING THE SOFTWARE".**

### **Plug and play screen does not appear (when using a USB cable)**

If the Plug and Play screen does not appear after you connect the machine to your computer with a USB cable and turn on the machine, follow the steps below to verify that the USB port is available.

#### **1 Click the "start" button, click "Control Panel", and then click "Performance and Maintenance".**

In Windows 98/Me/2000, click the "Start" button, select "Settings", and then click "Control Panel".

### **2 Click "System", click the "Hardware" tab, and click the "Device Manager" button.**

"Universal Serial Bus controllers" will appear in the list of devices.

- In Windows 98/Me, double-click the "System" icon and click the "Device Manager" tab. **Note**
	- In Windows 2000, double-click the "System" icon, click the "Hardware" tab, and click the "Device Manager" button.
	- If the "System" icon does not appear in Windows Me, click "view all Control Panel options".

### **3 Click the icon beside "Universal Serial Bus controllers".**

白 - 승 Universal Serial Bus controllers ∲ Standard OpenHCD USB Host Controller ⊕USBRootHub

Two items should appear: your controller chipset type and Root Hub. If these items appear, you can use the USB port. If the "Universal Serial Bus controllers" shows a yellow exclamation point or does not appear, you must check your computer manual for USB troubleshooting or contact your computer manufacturer.

**4 Once you have verified that the USB port is enabled, install the software as explained in "INSTALLING THE SOFTWARE".**

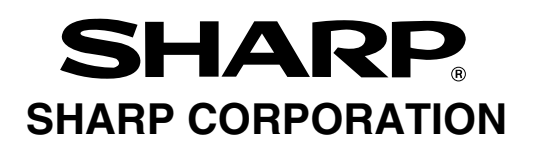

Printed on 100% post-consumer recycled paper